**SA-100WIFI**

# **Bezdrôtový zosilňovač Návod na obsluhu**

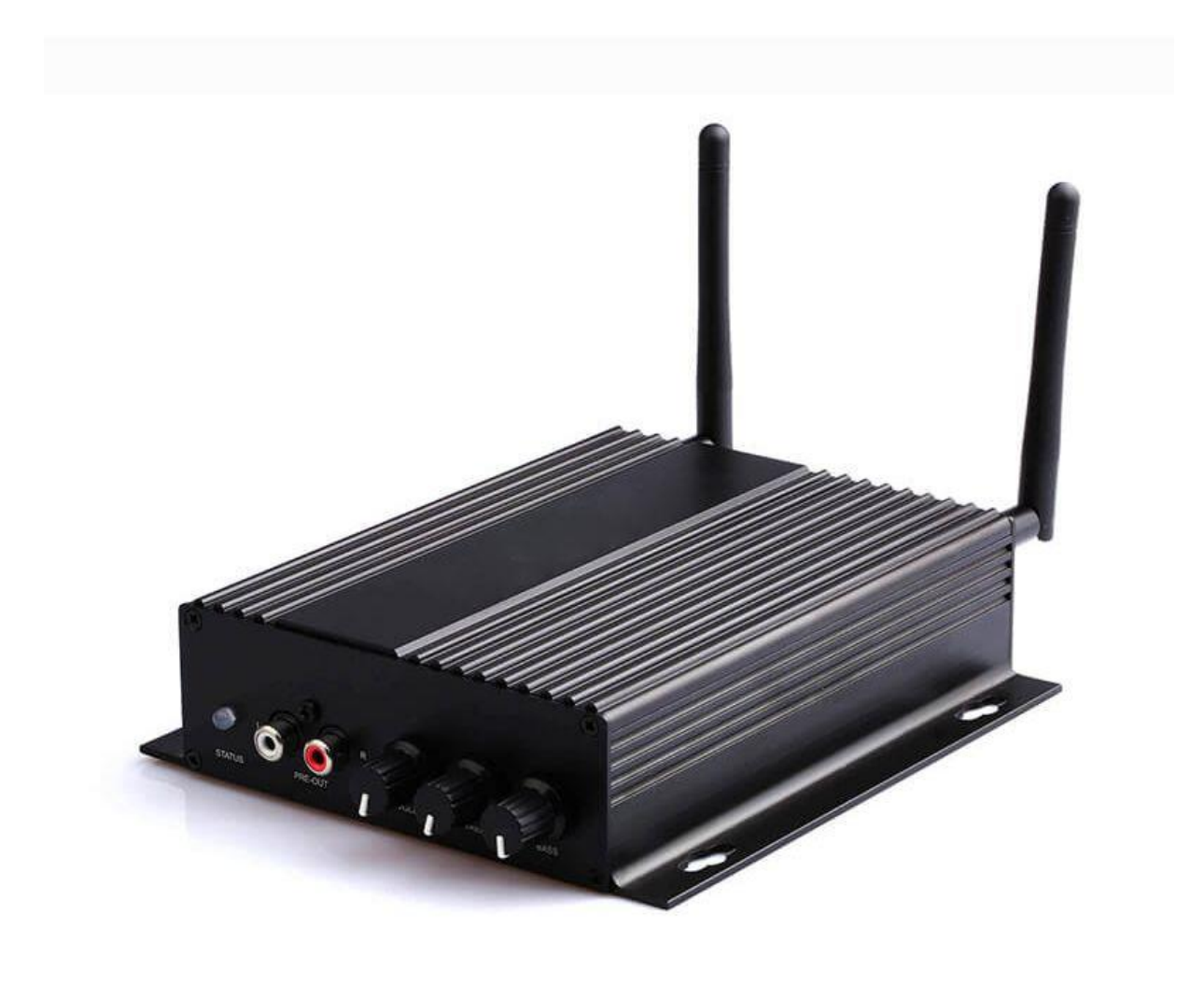

## **Úvod**

Tento digitálny zosilňovač triedy D má vynikajúci výkon a je špeciálne navrhnutý tak, aby uspokojil vysoký dopyt na trhu s inštaláciami. Tento výkonový zosilňovač dokáže riadiť a updatovať váš tradičný pasívny reproduktor na inteligentný. Vďaka bezplatným aplikáciám pre iOS a Android môžete ľahko ovládať svoj inteligentný zvukový systém, môžete streamovať hudbu z online hudobných služieb, ako sú Spotify, Tidal, Deezer, TuneIn, iHeartRadio a mnoho ďalších, formovať svoje mobilné zariadenie, úložisko NAS, diskovú jednotku USB alebo priamy vstup z iného zariadenia.

Vďaka viacerým zariadeniam ich môžete zoskupiť a vytvoriť tak multiroom systém, ktorý dokáže synchronizovať streamovanie rovnakej hudby do všetkých zón, alebo streamovanie rôznej hudby do rôznych zariadení, jednoduché použitie a všetky ovládacie prvky prostredníctvom mobilného telefónu.

#### **Obsah balenia**

· SA100 x1 · Napájanie x1 · RCA kábel x2

· Antény x2 · QSG x1

#### **Rozhranie a funkcie**

- 1. WiFi ANT: Anténa na pripojenie WiFi
- 2. Reset: Krátkym stlačením resetujete sieť, dlhým

stlačením obnovíte továrenské nastavenia

- 3. Line in R: Pravý kanál audio vstup
- 4. Line in L: Ľavý kanál audio vstup

5. SW Out: Audio výstup sa používa na pripojenie k aktívnemu subwooferu

- 6. OPT in: Optický digitálny zvukový vstup
- 7. LAN: pre sieť LAN RJ45

8. USB: Používa sa na pripojenie diskovej jednotky USB

- 9. Spínač zaťaženia: Prepínač na prepínanie medzi záťažou 4 / 8Ω
- \*\* Pred prepnutím odpojte napájanie \*\*
- 10. Reproduktorový výstup: Používa sa na pripojenie 4-8 Ω reproduktorov s fénixovým konektorom
- 11. BT ANT: Anténa na pripojenie Bluetooth
- 12. Vstup DC: Používa sa na pripojenie napájacieho adaptéra
- 13. LED: Indikuje stav zariadenia

Blikajúca biela: Zapnite alebo hľadajte sieť

Neprerušovaná biela: Sieť je pripojená

Svieti modrou farbou: režim Bluetooth

Svieti červenou farbou: režim USB

Svieti zelenou farbou: Režim vstupu linky

Neprerušovaná fialová: Režim optického vstupu

14. USB zvuk: Používa sa na pripojenie k počítaču na

priame streamovanie hudby z počítača. Pripojenie k počítaču pomocou nástroja na ladenie zvuku ACPWorkbench. (predáva sa osobitne)

15.PRE Out: Zvukový výstup na poskytnutie analógového signálu do iného zariadenia

16. Hlasitosť: Používa sa na manuálne vyladenie maximálnej hlasitosti zariadenia. Stlačením zmeníte režim zvukového vstupu

17. Výšky: Používa sa na manuálne vyladenie výšok. Stlačením obnovíte predvolenú hodnotu

18. Bass: Používa sa na manuálne ladenie basov. Stlačením obnovíte predvolenú hodnotu

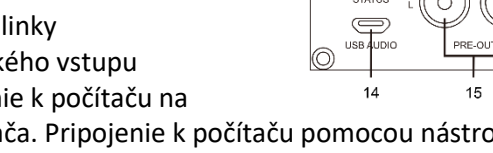

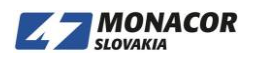

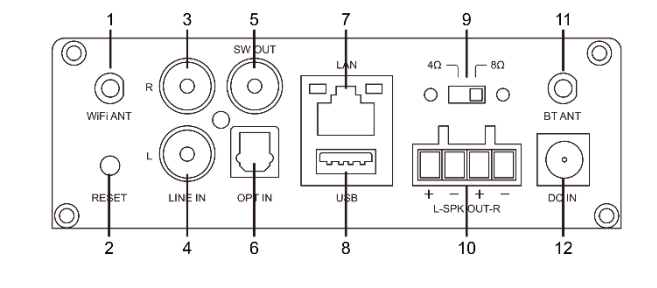

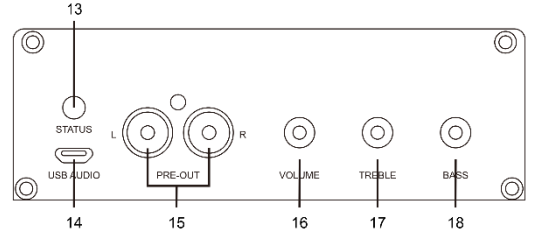

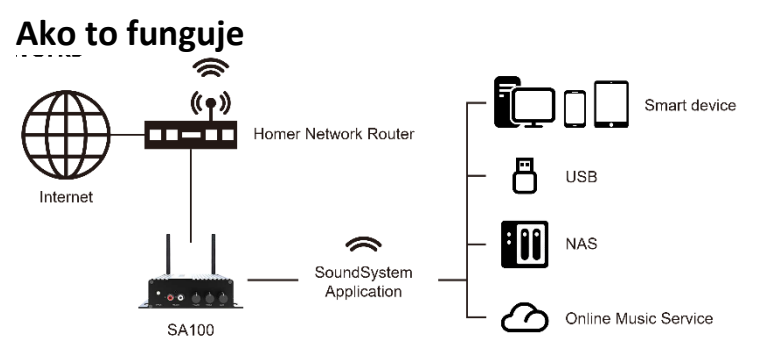

#### **Návod na inštaláciu**

1. Rozbaliť: Skontrolujte, či je všetko príslušenstvo obsiahnuté v balení.

2. Umiestnite: Opevnite zosilňovač na bezpečné a správne miesto. Integrovaná montážna konzola umožňuje montáž na stenu alebo povrch, ale odporúčame, aby ste pred trvalou montážou absolvovali všetky kroky inštalácie.

3. Pripojenie: Schémy zapojenia reproduktorov (SA-100WIFI zvládne reproduktory s impedanciou 4 - 8 Ohmov).

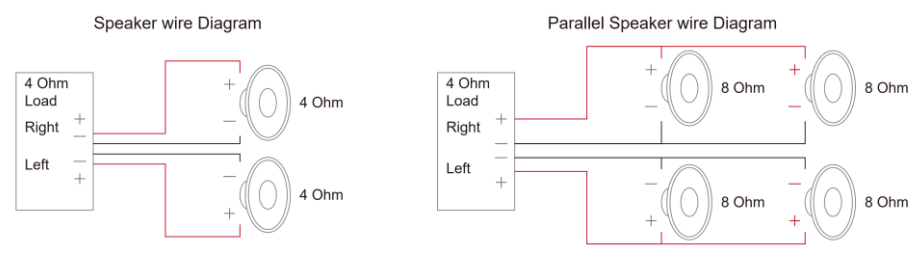

#### **Káblové zapojenie reproduktora**

Správne zapojte zástrčky phoenix na zosilňovači, pričom kladné a záporné vývody sa musia zhodovať s kladnými a zápornými vývodmi reproduktora.

\* Uistite sa, že používate správnu impedanciu reproduktora \*

\*\* Pred prepnutím spínača záťaže odpojte napájanie, v opačnom prípade by mohlo dôjsť k poškodeniu zariadenia alebo reproduktora! \*\*

Pripojenie napájania

Napájajte zosilňovač napájacím adaptérom, ktorý je súčasťou príslušenstva.

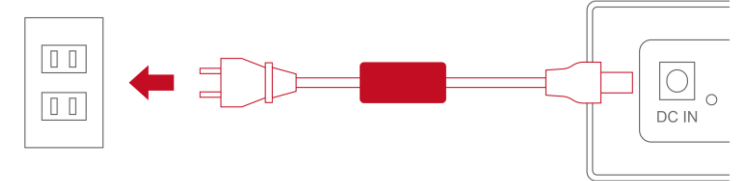

#### **Stiahnutie aplikácie**

Stiahnite si aplikáciu 4Stream z App Store pre iOS a Google Play pre Android.

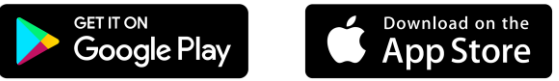

#### **Prvé použitie a nastavenie BLE WiFi**

1. Podržte stlačené tlačidlo RESET a potom pripojte napájací kábel.

2. LED dióda začne blikať, uvoľnite tlačidlo a počkajte, kým LED dióda pomaly nebliká.

3. Skontrolujte, či je mobilný telefón pripojený k domácej sieti pomocou protokolu 2.4G a či sú zapnuté GPS a Bluetooth.

4. Otvorte aplikáciu 4Stream, pre zariadenie Android systém požiada o povolenie na použitie údajov GPS a ukladania súborov. Pokračujte kliknutím na tlačidlo Accept (prijať). Toto povolenie GPS nastavuje Google pre BLE využitie, po dokončení nastavenia môžete prejsť na nastavenia systému a deaktivovať

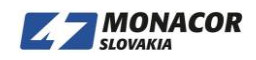

ich, povolenie na ukladanie súborov je umožniť aplikácii 4Stream prístup k vašim súborom mp3 uloženým v mobile.

Aplikácia 5.4Stream APP zobrazí zoznam všetkých zariadení, ktoré sú k dispozícii na nastavenie, vyberte si to, ktoré chcete.

Aplikácia 6.4Stream APP vás potom požiada, aby ste vybrali sieť, ku ktorej sa má zariadenie pripojiť, a vyberte sieť, ku ktorej sa chcete pripojiť.

7. Teraz zadajte heslo pre svoju sieť, ak nejde o sieť, ku ktorej sa má zariadenie pripojiť, môžete ho zmeniť na požadované.

8. Po dokončení pripojenia automaticky skontroluje dostupnosť nových aktualizácií.

9. Potom môžete zmeniť názov zariadenia. Môžete vybrať predvoľbu alebo zadať vlastnú.

10. Po zadaní názvu zariadenia uvidíte, že sa zobrazí v zozname zariadení v aplikácii 4stream a teraz môžete začať streamovať hudbu.

\* Ak prechádzate na iný smerovač alebo došlo k zmene hesla pripojeného smerovača, obnovte pripojenie krátkym stlačením tlačidla RESET v režime WiFi.

\* Podržte stlačené tlačidlo RESET a potom pripojte napájanie, aby sa zariadenie donútilo vstúpiť do režimu WiFi. Ak ste predtým nastavili pripojenie smerovača, zariadenie sa k nemu pripojí automaticky.

#### **Ak vyššie uvedená metóda zlyhala, existuje ďalší spôsob nastavenia Wi-Fi:**

1. Podržte stlačené tlačidlo RESET a potom pripojte napájací kábel.

2. LED dióda začne blikať, uvoľnite tlačidlo a počkajte, kým LED dióda pomaly nebliká.

3. Prejdite na svoje mobilné nastavenia WiFi a vyhľadajte aplikáciu SoundSystem\_xxxx WiFi a pripojte sa.

\* Ak nemôžete nájsť pripojenie SoundSystem, stlačte a podržte tlačidlo RESET na 5 sekúnd a potom obnovte zoznam Wi-Fi vášho mobilného telefónu.

4. Otvorte aplikáciu 4Stream a budú dve možnosti: Direct mode a Add device.

5. Direct mode: Ak nemáte smerovač, vyberte priamy režim. Po pripojení môžete vo svojom mobile hrať hudobný obchod.

6. Add device: Po výbere možnosti pridať zariadenie vyberte identifikátor SSID smerovača, ku ktorému sa má vaše zariadenie Up2stream pripojiť (v prípade potreby zadajte heslo) a vyberte možnosť pokračovať.

7. Po pripojení môžete zmeniť názov zariadenia. Môžete vybrať predvoľbu alebo zadať vlastnú.

8. Po zadaní názvu zariadenia uvidíte, že sa zobrazí v zozname zariadení v aplikácii 4stream a teraz môžete začať streamovať hudbu.

#### **Pripojenie cez LAN**

1. Zapnite zariadenie

2. Pripojte kábel k ethernetu RJ45, zariadenie sa v aplikácii zobrazí asi za 10 sekúnd.

#### **Pripojenie cez Bluetooth**

Ak chcete používať Bluetooth, prepnite do režimu Bluetooth, potom nájdite zariadenie Bluetooth SoundSystem\_XXXX v nastavení Bluetooth v telefóne a spárujte ho.

#### **Mobilná aplikácia 4Stream:**

#### **Prehrávanie**

Po nastavení zariadenia na sieť ho nájdete v zozname zariadení v aplikácii 4Stream APP. Prejdením prstom doľava vyberte zdroj hudby a prehrajte hudbu, ktorú ste vybrali. Na obrazovke prehrávania môžete prehrávať/pozastaviť hudbu, prepnúť na predchádzajúcu/nasledujúcu skladbu a zmeniť hlasitosť. Hudbu môžete tiež pridať do zoznamu obľúbených alebo do zoznamu prehrávania.

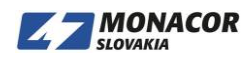

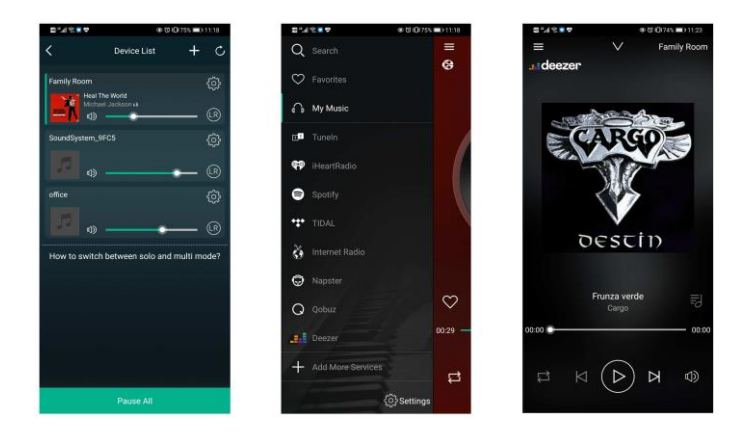

Máte tiež možnosť kombinovať zóny tak, aby každá zóna hrala z rovnakého zdroja v rovnakom čase.

Stačí stlačiť prst na zónu, ktorú chcete prehrať to, čo hrá iná zóna, až kým to nesignalizuje, že je pripravená na zlúčenie. Potom ho potiahnite na hornú časť hlavnej zóny a uvoľnite ho.

Do 30 sekúnd sa zóny spoja.

Ak chcete oddeliť zóny, opakujte postup, ale tentokrát potiahnite zónu, ktorú chcete oddeliť, pod prerušovanú čiaru.

#### **Streamovanie z mobilného telefónu / NAS / hudobných služieb online**

Môžete zvoliť lokálnu hudbu zo štítku My music, môžete si vybrať tituly z mobilného telefónu, ak máte NAS pripojený k rovnakej sieti, tiež ju tu nájdete. V strede je zoznam online hudobných služieb, v dolnej časti nájdete Bluetooth, Line in, Optical, v ktorých môžete prepnúť na iný vstupný režim zdroja.

Pre ľahký prístup môžete prednastaviť 10 rôznych skladieb alebo staníc. Ikona predvoľby (ktorá vyzerá ako reproduktor) nájdete na rozhlasovej stanici alebo obrazovke prehrávania hudobnej služby. Stačí stlačiť tlačidlo a pridať ju do zoznamu prednastavených. Prístup k prednastavenému zoznamu nájdete v nastaveniach zariadenia.

#### **Nastavenia zariadenia:**

V zozname zariadení bude mať každé zariadenie ikonu nastavení v pravom hornom rohu. Prostredníctvom nastavení zariadenia môžete zariadenie premenovať, získať technické informácie o ňom, získať prístup k 10 predvoleným staniciam, nastaviť budík, časovač vypnutia a nastavenia ekvalizéra.

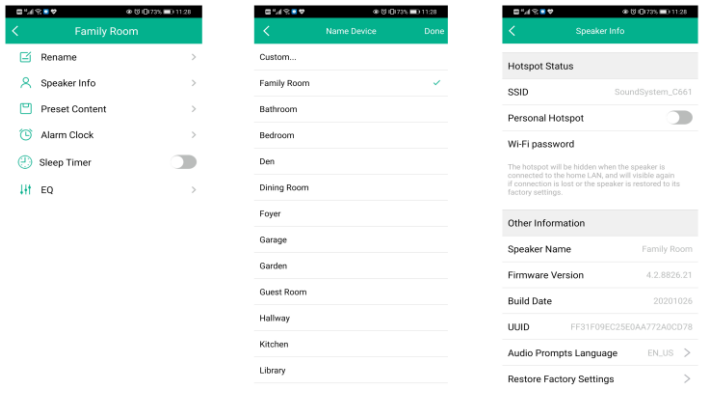

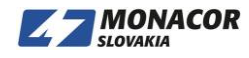

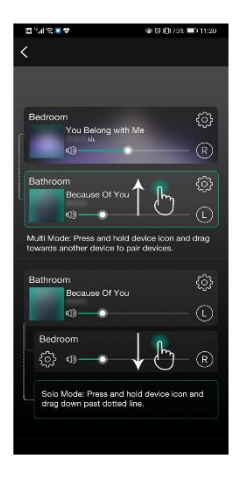

#### **Aktualizácia firmvéru**

SA-100WIFI vás vo vašej aplikácii upozorní, keď bude k dispozícii nová verzia firmvéru. Odporúča sa aktualizovať firmvér, kedykoľvek je k dispozícii, pretože to môže nielen opraviť chyby alebo vylepšiť zabezpečenie, ale môže tiež pridať nové funkcie alebo služby.

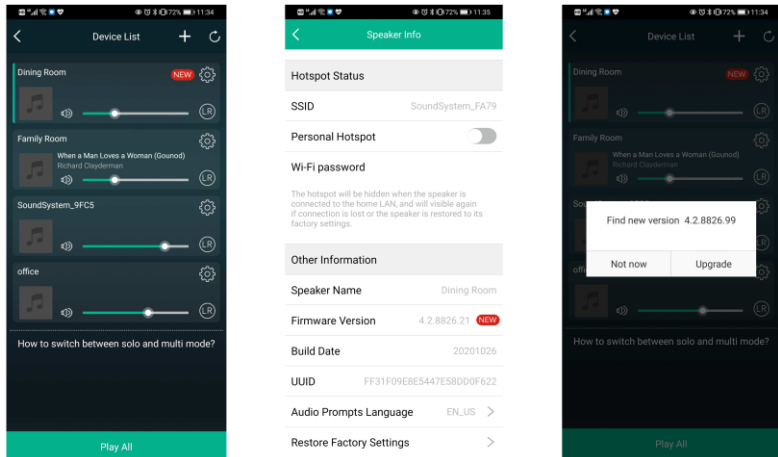

### **Technické špecifikácie**

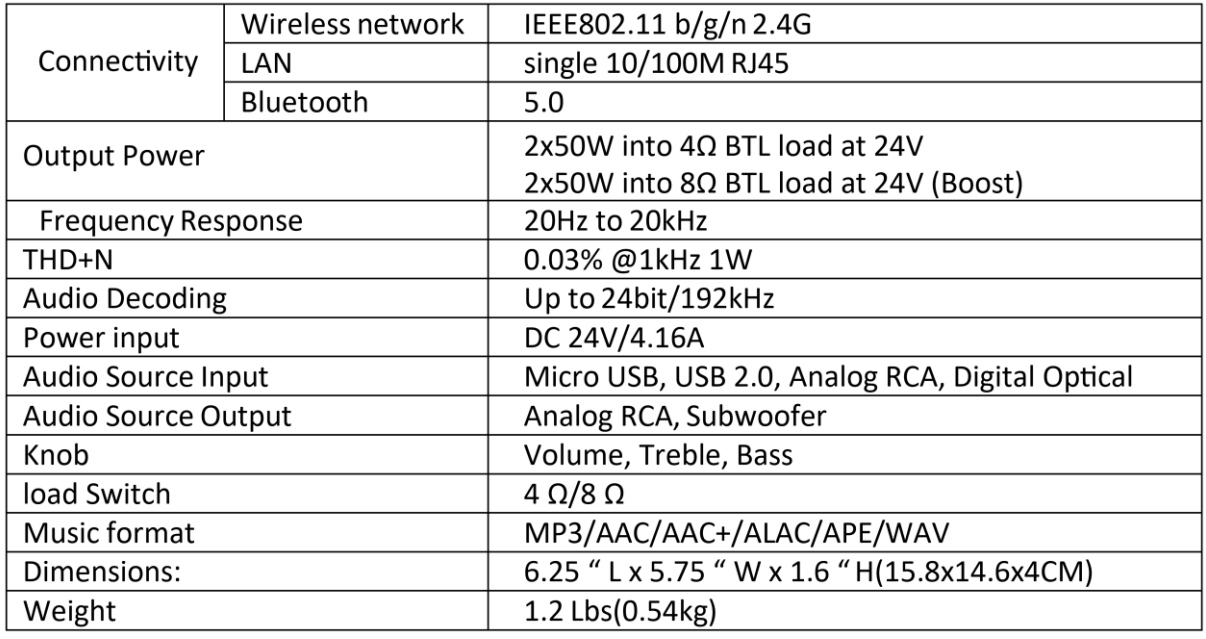

# FC CE CO ROHS &

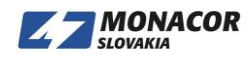